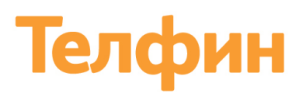

Облачная телефония для бизнеса www.telphin.ru

## **Виртуальная переговорная комната**

Руководство пользователя

Виртуальная переговорная комната - аудиоконференция позволит вам в любой момент по вашему требованию связаться с подразделениями или офисами и быть в курсе происходящего

### Оглавление

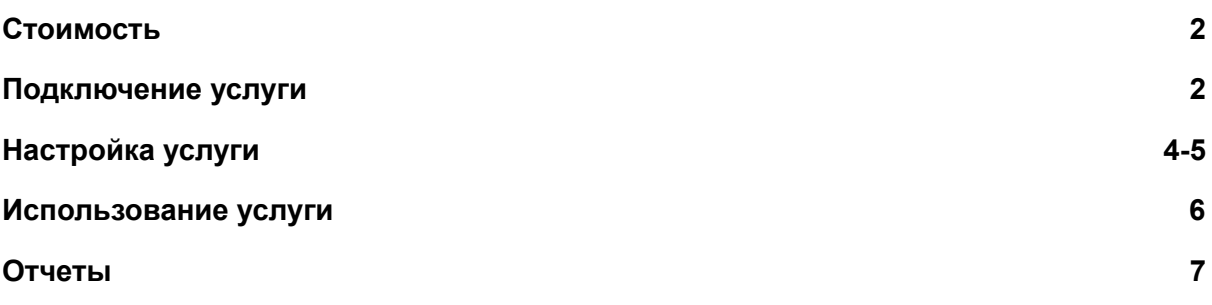

## Телфин

Облачная телефония для бизнеса www.telphin.ru

#### <span id="page-1-0"></span>**1. Стоимость**

- 1.1. **Стоимость подключения** 0 рублей
- 1.2. **Абонентская плата** 2490 рублей/месяц. Включает 1 добавочный и хранилище

#### <span id="page-1-1"></span>**2. Подключение услуги**

#### 2.1. В разделе "Маркетплейс" во вкладке "Интеграции Телфин" нажимаем на "Телфин Аудиоконференции".

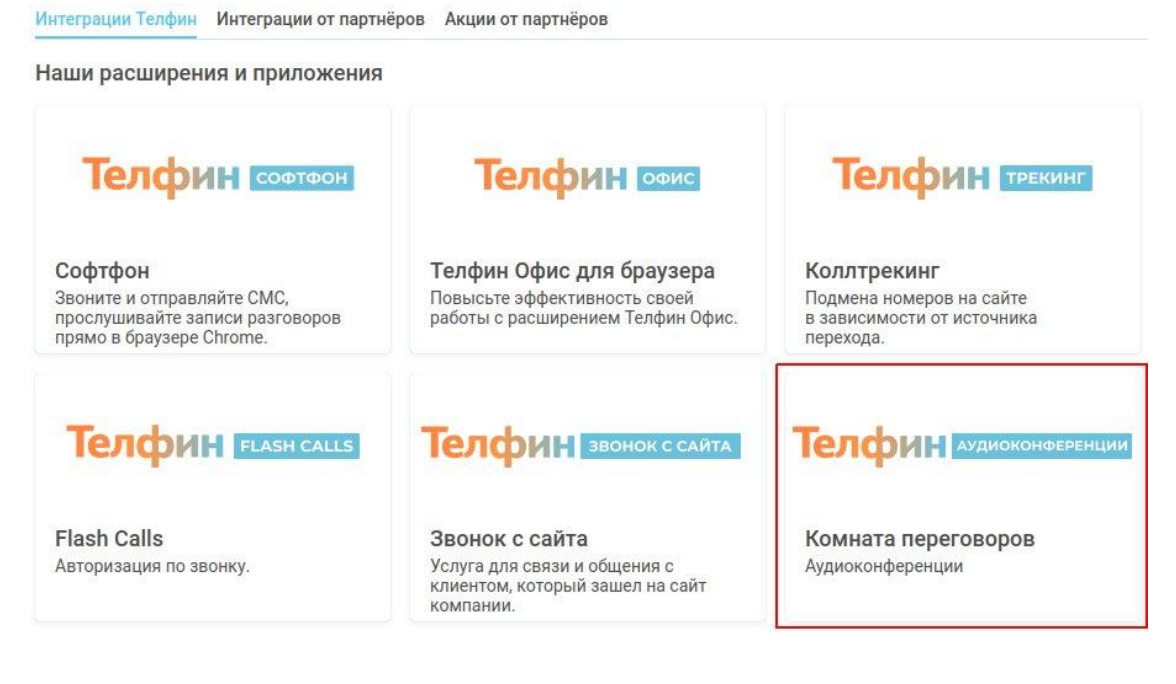

#### 2.2. Нажимаем кнопку "Подключить".

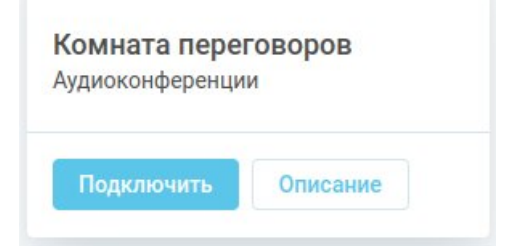

## Телфин

#### 2.3. В открывшемся окне отобразится:

- информация по стоимости услуги
- выбор эл.почты (если у клиента указано в АТС Телфин несколько эл.почт).
- поле для комментария (необязательное для заполнения).
- кнопка "Отправить"

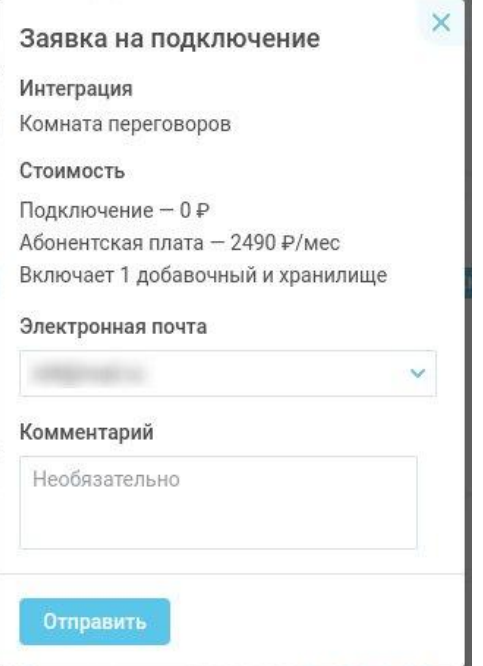

#### Нажимаем кнопку "Отправить".

После активации услуги, кнопка "Подключить" поменяется на "Настроить".

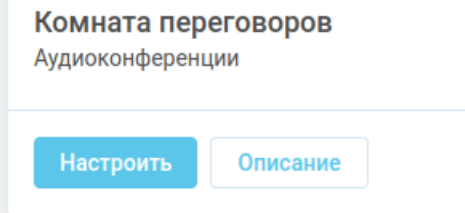

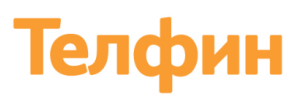

#### <span id="page-3-0"></span>**3. Настройка услуги**

3.1. Заходим в настройки услуги:

раздел "Маркетплейс" - "Комната переговоров" - нажимаем кнопку "Настроить".

3.2. Отображается страница с настройками для аудиоконференции, в которой будет отображаться список созданных переговорных комнат с их настройками и статусами.

Для создания новой комнаты для переговоров, нажимаем на "Создать новую комнату"

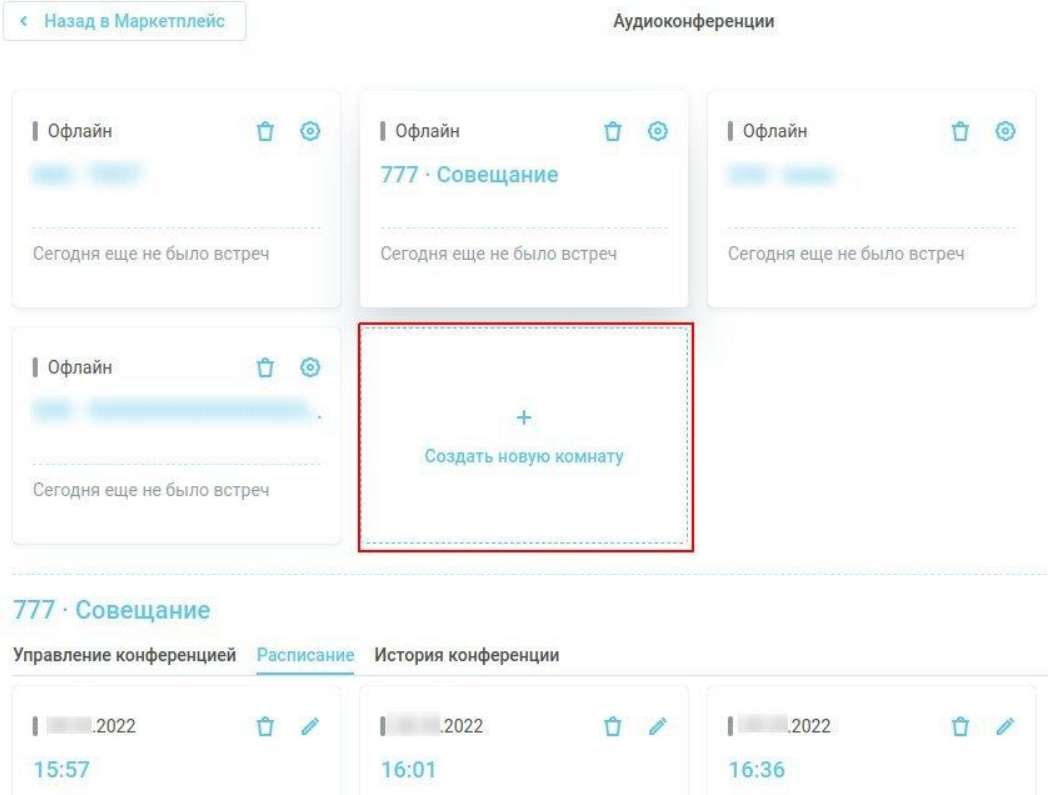

В появившимся окне заполняем поля: "Название комнаты", "Номер комнаты" и нажимаем "Создать."

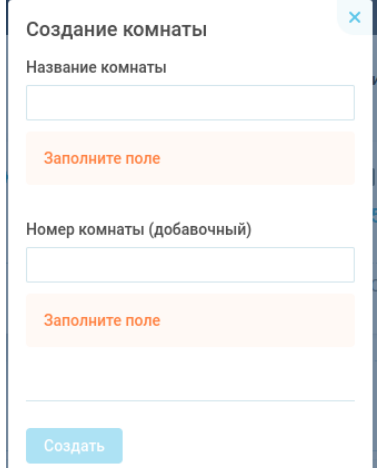

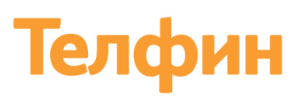

#### 3.3. Для настройки параметров нажимаем на шестеренок.

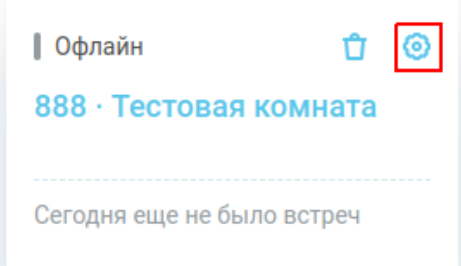

3.4. В окне настроек если параметры которые можно изменять:

- Название комнаты
- Максимальное кол-во участников
- Задать PIN администратора
- Задать PIN участника
- Осуществлять запись в конференции
- Отключить микрофон для участников
- Спросить имя и озвучить при входе
- Приветственный звук при входе в конференцию

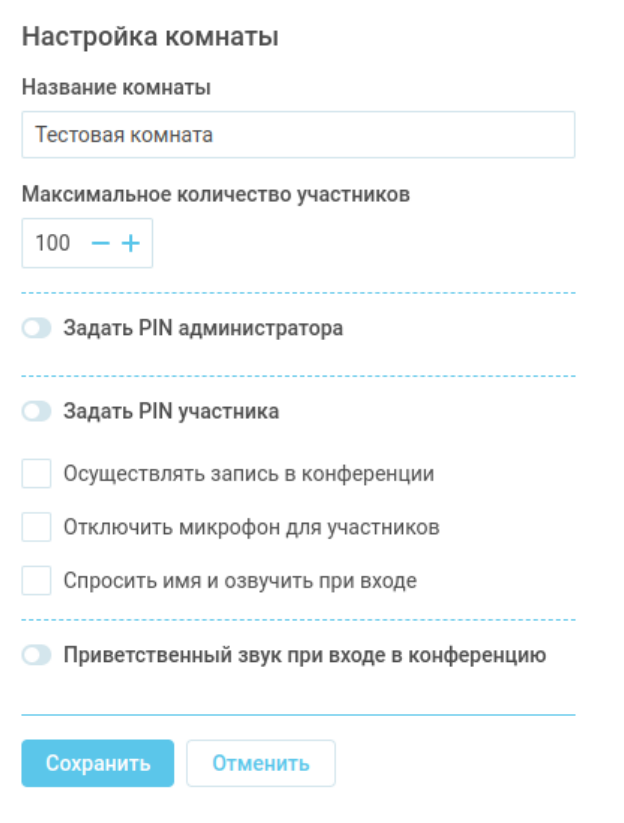

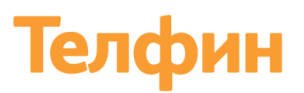

#### **4. Использование услуги.**

Подключиться к созданной аудиоконференции можно как самостоятельно, набрав внутренний номер конференции и pin код участника/администратора (если он был установлен), либо с помощью запланированного обзвона участников.

4.1. Для настройки расписания для обзвона и подключения нужных участников к аудиоконференции,

### 888 • Тестовая комната

Управление конференцией Расписание История конференции

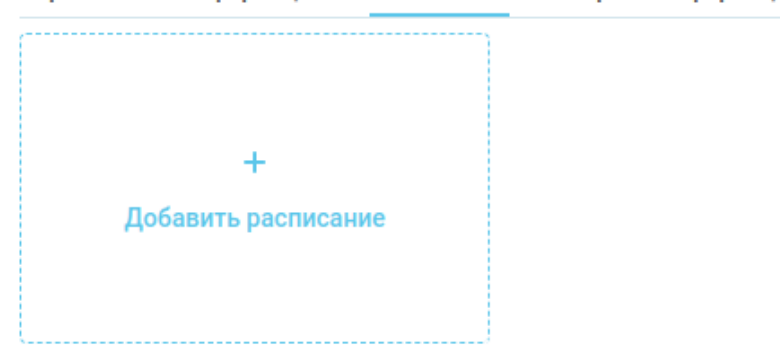

4.2. В настройках обзвона:

- указываем дату и время обзвона
- добавляем номера: вручную или загружаем файлов формата .csv
- и нажимаем кнопку "Создать".

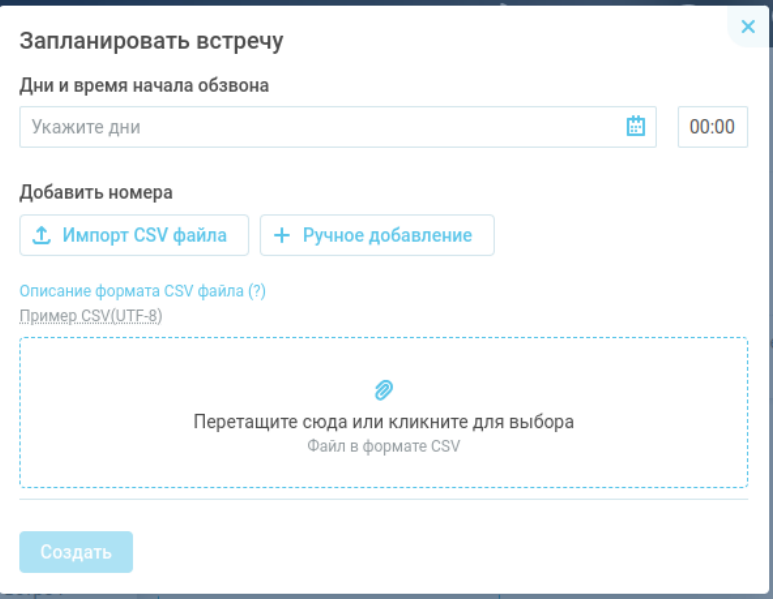

# Телфин

#### **5. Отчеты**

Список прошедших аудиоконференций по определенной комнате можно посмотрев во вкладке "История конференции".

В ней будет список с: датами, продолжительностью и количеством участников аудиоконференций.

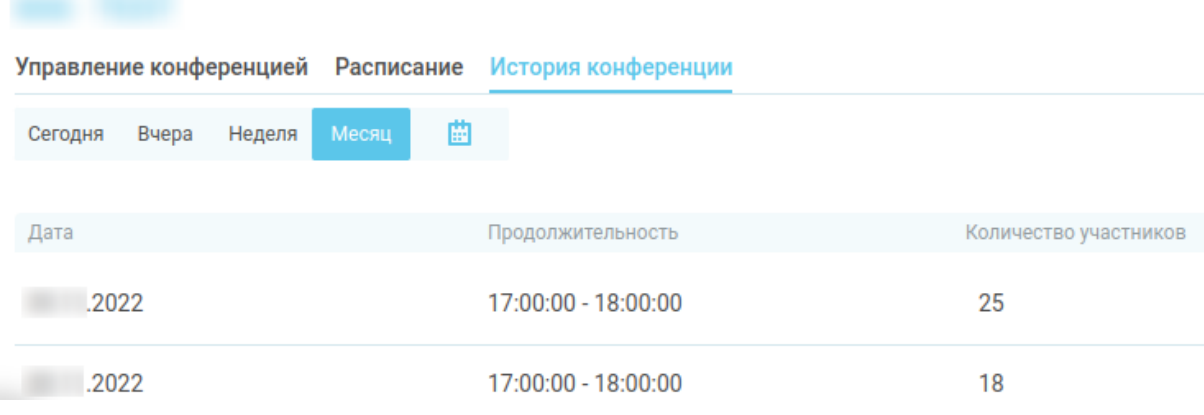